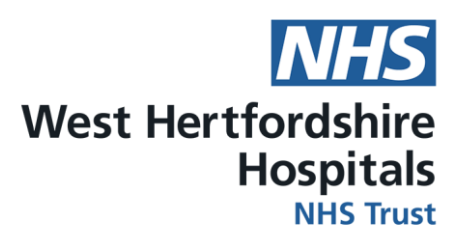

Demonstrating COVID-19 vaccination status:

# **How to download your COVID travel pass in 4 easy steps!**

### **Step 1:**

Ensure you have downloaded **NHS App** on your phone. Open up the NHS App on your smart phone

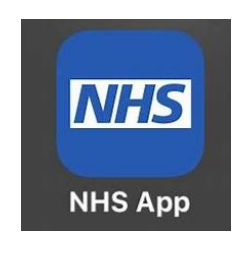

### **Step 2:**

Click on **NHS COVID pass**, and then click on **Travel**. This will ensure that your COVID pass includes the dates of your vaccinations.

# **Step 3:**

Scroll down and click on the link to **download PDF copy**.

# **Step 4:**

Select **mail** from the options and **email** it to **[westherts.vaccinationdata@nhs.net](mailto:westherts.vaccinationdata@nhs.net)**

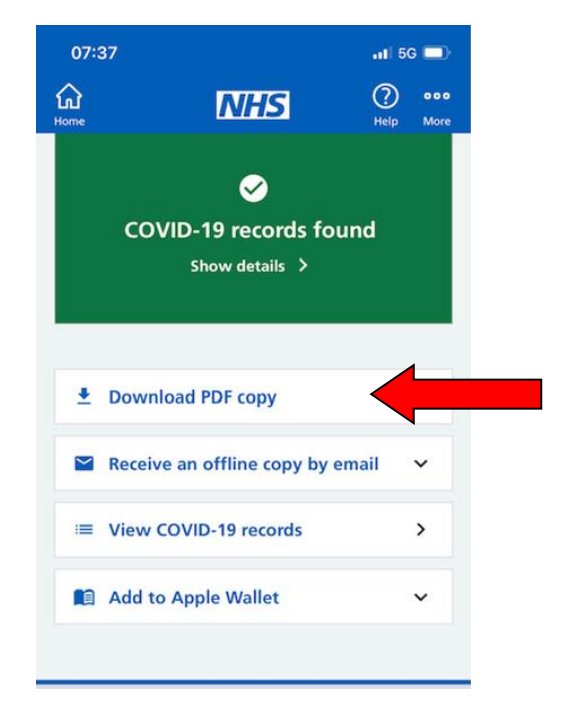